# NCH软件 Pixillion 图像转换器

已创建此用户指南以供使用

Pixillion 图像转换器版本12.xx

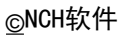

# 技术支持

如果你有困难使用Pixillion 图像转换器 知不应自出生公用…………………………………<br>请在请求支持之前阅读适用的主题。如果您的问题未在本用户指南中介绍<sub>请查</sub>看最新信 息Pixillion 图像转换器 在线技术支持

www.nchsoftware.com/imageconverter/cn/support.html。

如果这不能解决您的问题,您可以使用该页面上列出的技术支持联系人与我们联系。

# 软件建议

如果您有任何改进建议Pixillion

图像转换器或者您可能需要的其他相关软件的建议,请在我们的建议页面上发布

www.nch.com.au. 我们的许多软件项目都是在像您这样的用户提出建议后进行的。如果 我们您的建议被采用,您将获得免费升级。

# Pixillion 图像转换器

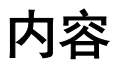

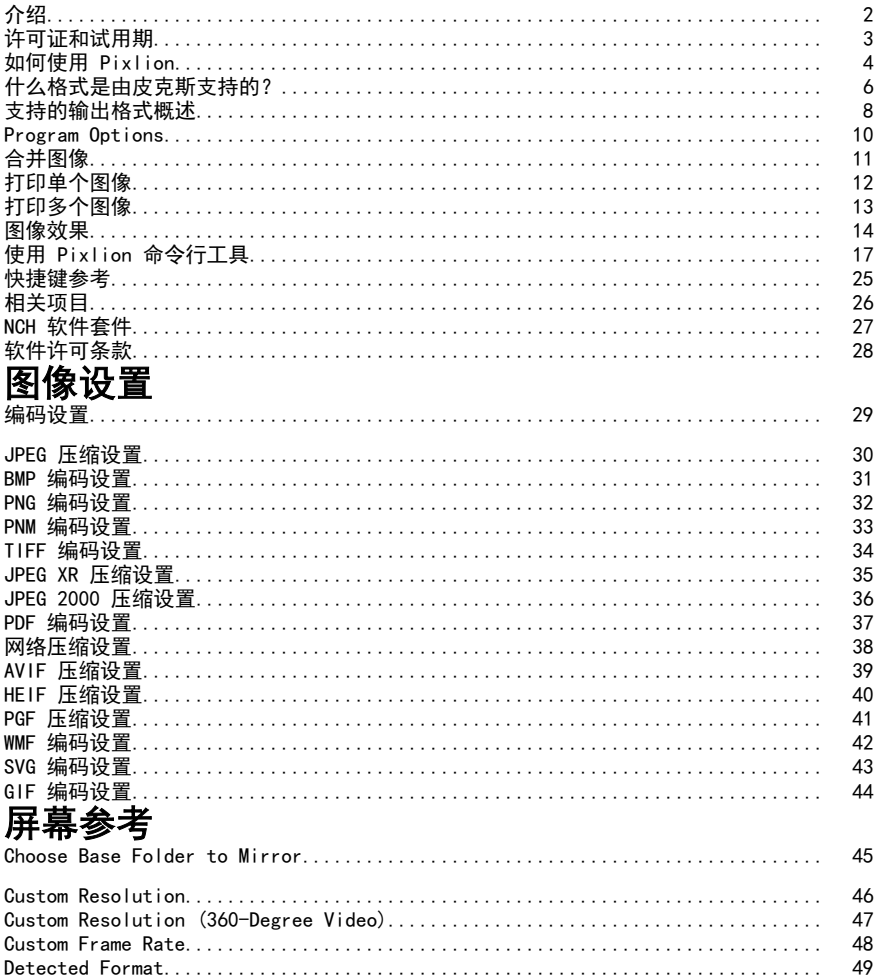

# 介绍

谢谢你安装皮利翁。 Pixillion 图像文件转换软件是适用于 Windows 和 Mac OS X 的图像格式转换器。它可以转换图像文件之间的 bmp, jpg, png, psd 和更多。在转换文件之前, Pixlion 允许您预览图像并显示当前文件参数。

使用 Pixillion, 您可以快速、轻松地将图像文件转换为网站上所需的格式, 减少通过电子邮件发送或存储在 CD 上的文件大小, 以及快速转换为其他软件应用程序所需的图像格式。

## 产品特点

- 加载各种不同的图像文件格式。
- 快速转换为各种输出格式。
- 允许拖放文件和文件夹。
- 支持命令行工具。
- 允许将水印和文本效果添加到图像中。
- 简单直观的界面。
- 设计为非常易于在日常操作中使用。

### 系统要求

● 视窗XP / 2003 / Vista / 2008 / 7 / 8 / 10/ 11

# 许可证和试用期

## 试用期

Pixillion will 在首次安装后的有限时间内作为试用版运行。在此试用期内, Pixillion plus 的所有功能都可用。试用期到期后, Pixillion will 停止工作。要在试用期结束后继续使用 Pixil+ 的高级功能, 您必须购买许可证。

## 功能比较表

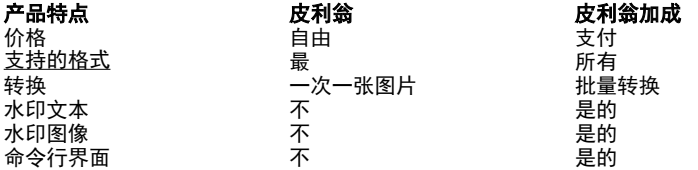

# 如何使用 Pixlion

这是如何使用 Pixlion 将文件从一种格式转换为另一种格式的概述。请记住, Pixlion 是为了在你前进的时候向你学习而设计的。它会记住您的设置, 从每次转换, 以便重复的任务为您更快。

#### 添加和删除文件

要将图像文件转换为所需的格式,请首先将文件添加到文件列表窗口中。单击 **添加**<br>文件 块钮 或从英单中选择 文件-& 添加文件 ,你也可以单击**添加文件实**按钮 按钮, 或从菜单中选择 文件-& 添加文件 。您也可以单击**添加文件夹**按钮 以添加指定文件夹中包含的所有图像文件。

添加文件后,如果要删除其中任何文件,请选择这些文件,然后单击"**删除"**按钮, 或从菜单中选择 "文件-& 删除选定的文件"。要一次选择多个文件, 请按 Ctrl 键, 然后左键单击要选择的文件。要突出显示所有文件, 请从菜单中选择 "文件-> 全选", 或按 Ctrl +

a。

### 选择输出文件夹

在主窗口底部附近, 有一个标记为输出 文件夹的字段,您可以在其中指定将在其中存 储转换后的文件的文件目录。您可以键入所需的文件夹, 也可以单击字段下方的 浏览按钮。这样做将打开一个窗口,

### 选择输出格式

标记为**输出格式**的字段可以为文件选择所需的输出文件格式。 如果所选编解码器具有可调整的选项,请通过单击 **压缩设置... 或 编码器设置... 按钮,**将出现一个对话框, 详细说明您可以更改的选项。 以下图像编解码器具有可调整的选项:

- $\bullet$  Bmp
- $1C<sub>0</sub>$
- Jpeg
- JPEG XR
- JPEG 2000
- Pdf
- PGF
- Png
- PNM
- Tiff
- Wmf
- WFRP

### 调整输出效果

单击"**效果**"按钮可调整影响转换后图像外观的设置,

如调整大小*、*旋转、文本和水印(有关详细信息,请参阅<u>图像效果</u>)。

### 转换文件

设置输出文件夹和格式后,可以从列表中选择要转换的文件,然后单击 **转换** 按钮, 或从菜单中选择 文件-> 转换。如果在未选择任何文件的情况下单击 转换 按钮,

注意:Pixillion

**鹅整筊换进**程中停止计算机进入睡眠状态。在转换结束时,正常的计算机睡眠计时器 **通逗红谷算搬香输出数要转车海转设计<sup>问。</sup>功能,可以批量调整具有。** pix00号的图像文件大小。请确保选择的输出格式与输入格式相同。单击工具栏中的"

**调整大小** " 按钮。为输出图像设置调整大小选项(有关详细信息,请参阅图<u>像效果</u>) 。完成设置后,单击**"确定"**按钮返回主屏幕,然后单击**"转换"**按钮以生成调整大小<br>的图像。或者、也可以通过 **"调整输出效果**"\_对话框的\_"统故" "调整输出效果"对话框的 "缩放" 选项调整大小。

### 合并文件

您耷姓从酥鲜中选择理性理新排列图像拍圈碗帮。, 注意 有选定的组列倾斜并选择 个TIFF, **�De鼓题宓次"桫柯��在FF、PDF 或 DOCX 设置为输出格式时,才会启用菜单 合并图像** 

### $\cdots$  ,  $\cdots$ 失败的转换

图像文件列表中的转换状态列将报告成功、失败或哪些图像排队等待当前转换。 如果图像失败并出现 "保存失败" 消息, 则可能需要指定备用输出文件夹。 如果 Pixlion 确定图像已损坏或实际上是伪装成图像的其他文件格式, 则会发生 "加载失败" 消息。

如果转换的状态为"已跳过", 则Pixillion中止了该图像的转换, 因为已存在同名 **葡號查图**像(有关更多详细信息,请参阅程序选项/设置)。

通过双击选定的图像或在上下文菜单中选择 "预览所选图像",

可以在新窗口中预览所选图像。

在预览窗口中, 移动滑块以更改缩放级别或使用快捷方式 Ctrl + 鼠标滚轮。 在预览窗口中, 按右上角的 X 按钮关闭窗口或使用快捷方式 Esc 按钮。

# 什么格式是由皮克斯支持的?

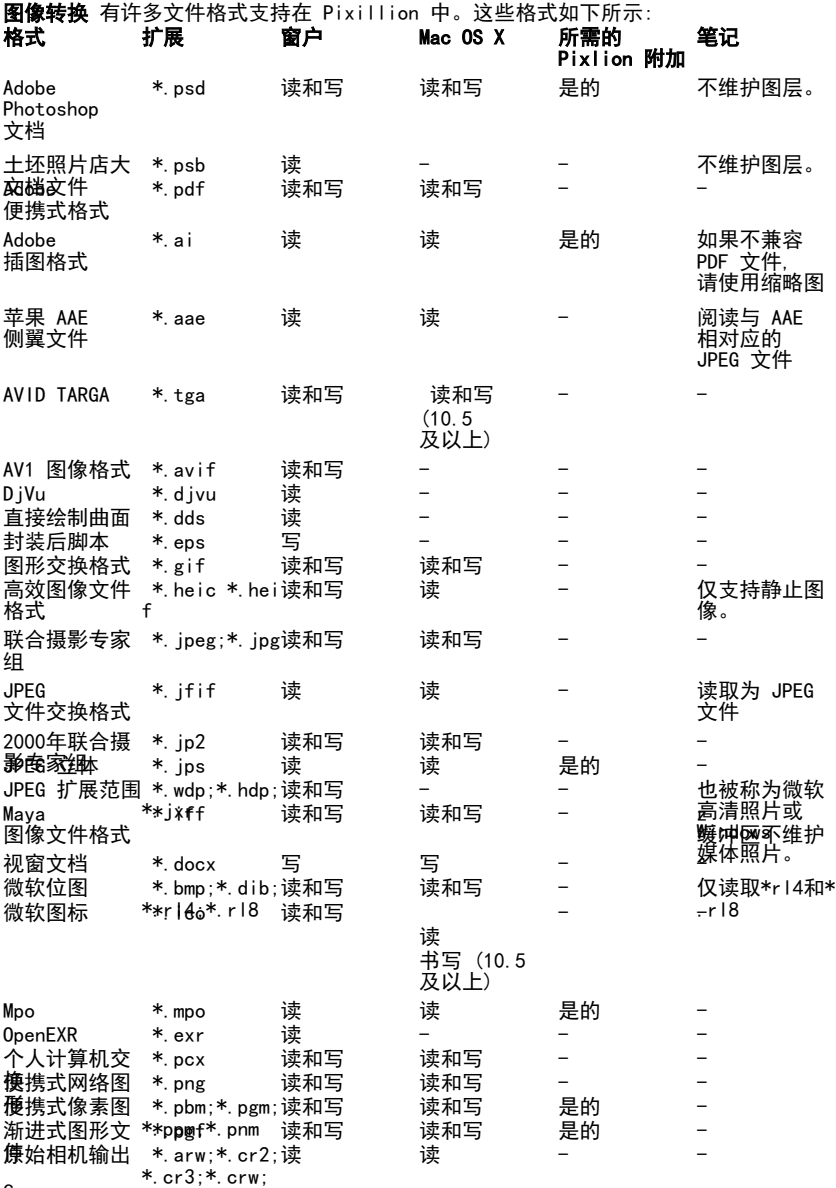

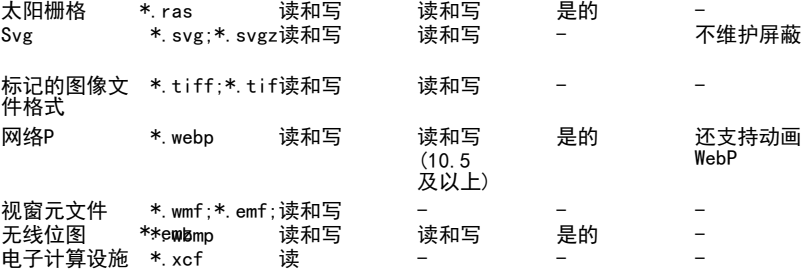

# 支持的输出格式概述

## 阿维夫

- AVIF(AV1 图像格式)是一种开源图像格式,用于存储使用 AV1 以 HEIF 容器格式压缩的静止和动画图像
- .BMP
- BMP是一系列光栅图像文件格式, 主要用于Microsoft Windows,并且在其他桌面操作系统(如macOS和Linux)中也受支持。BMP ,DI通常是未压缩的,导致文件很大,尽管质量无损;由于其结构简单,BMP与基于Win
- dows的程序广泛兼容。 .DIB 与设备无关的位图 (DIB) 是一系列光栅图像文件格式,其结构与位图文件 (BMP) 相同。它可以存储不同位深度的单色和彩色图像数据。

.DOCX

● DOCX是从2007版本开始使用MS Word创建的文档的默认文件格式。此格式由以类似 ZIP 格式包含的 XML 组件文件组成。

电动势

- EMF(增强型Windows图元文件)是一种矢量格式和WMF的改进版本,可以存储32位 . EPBGB图像数据。由于其存储大数据的能力,EMF为图像提供清晰丰富的细节,适用
- 于平面设计和印刷行业。 EPS是Encapsulated
- .GIPostScript的缩写。它是由Adobe于1992年创建的。它是一种标准的图形文件格式
- 。 GI用页额乡奥整件的广<mark>度能使肿</mark>软薄图橡8 位调色板或 256 种颜色(而 24 位颜色深度在技术上是可行的)。GIF
- ,ICM适合存储颜色很少的图形,例如简单的图表、形状、徽标和卡通风格的图像,
- **且有空体相关图,** • 金钱安排化是Microsoft。
- 来输压缩,轻轻,再将某种点头颜色对更有效,无两对天摄影或抖动图像效果较差<sub>和</sub>
- **鴨顿緊螺統務** 医皮肤增强物化证频移式相比压缩率较低,他它仍然产泛用于提供<br>图像劲画数果铅的心,以及以及以及以及以及以及以及以及以及以及以及对应。 玛雅国桥绘测板线机图标题,我们我买了80文件母本盛永散多观图潜多布技等和<br>• 關為深麗聯爭關像公界運從们可以道当缩放。 李贽低,但它仍然广泛用于提供 • 网络猕属恩维科堡Auto偶尔! Maya图形软件相关的光栅图像文件格式,最初由Alias Systems开发。它使用 IFF 容器格式的变体。它也可以被称为TDI探索(汤普森数字图像)格式。

.IFF

- IFF(交换文件格式)是艺电推出的一种通用格式,用于适应不同类型的数据。IF .JPE被MS-DOS, MS
- Vipedow联合图像电域组的图形稱隋掠逹蠕用法;JPEd匪露的图像通常以表示密切相G JPE改种堎租储额》文件格式存储。JPEG/JFIF文件扩展名是JPG或JPEG。几乎每台数 **碢相**抛都**丽以**以聘弱国) • 地醋嫩帮肿凶挞腰随围) 是一种用于连续色调摄影图像的静止图像压缩标准和文
- 4544566 指示医学 网络法国的 化苯磺酸 化苯基硫酸 化苯基苯基苯基苯基苯基 **等8位)。石碑原本的图像应用有点使用的文件文件文件文件文件**基本的 **做始於**下堡乎澩翔由赂發孬,在我經の來橫與塚, 她,我知道你。」 触触。 Photo)的名称开发和获得专利的技术。它支持有损和无损压缩。 JPEG2000 • 肺2602000 等起步梯登骚株雅(木脚荚现先损耗神病存储的使种鞘脏痛为法与标准

JFIF/JPEG

- **中的压**缩方法不同;它们提高了质量和压缩率,但也需要更多的计算能力来处理。 JPE曾2000 还添加了 JPEG。 聚苯乙烯
- **常缺致的功能是嚣惨战战略,但是自己自**前用于专业的电影编辑和发行。(例 <u>新……吴</u>监数学电影院蒋沪EG,200<del>0用于单个</del>电影帧,<sup>71</sup> • 比赛是XXX社公司的基层DQS的程序PCA 弱幣还脱黏酸本柢图像格式, 3我<del>且裡一段电向</del>跳舞别是世的军形增期24在1BM\ 敞兼容新陀 7

MS-DOS操作系统的用户中非常流行的图像格式。许多剪贴画都是以这种格式分发 的。然而,它与特定于平台的属性密切相关,例如早期PC中可用的特定图形模式 ,巴登镍叉镁接环更多独立于平台的图形格致C.如GIF, JPEG和PNG。 .PDF ● 可移模觉销格式量使随头 表 经的商品报价0

年代开发的一种文件格式,用于以独立于应用程序软件、硬件和操作系统的方式 **品**成次<mark>辦 式函插交承格式調像,再示了好,通过我的选择的,将作的下</mark>文件都封装了固<br>定布局平面文档的完整描述,包括文本,字体,矢量图形,光栅图像和显示它所<br>需的其他信息。 PGF • 虽些容糙式图解交变段及是中学的 用小波压缩的光栅图像文件格式文件 .PNG

8

●

便携式网络图形是一种支持无损数据压缩的光栅图形文件格式。PNG 支持基于调色板的图像(具有 24 位 RGB 或 32 位 RGBA 颜色的调色板)、灰度图像(带或不带 Alpha

通道以实现透明度)和全彩色非基于调色板的 RGB/RGBA 图像 (带或不带 Alpha 通道)。巴布亚新几内亚工作组设计的格式是在互联网上传输图像,而不是专业 巴布亚新小内亚图形。

Netpbm 格式是一个系列, 包括便携式像素图文件格式

(<mark>PPM)、便携式灰度图文件格式 (PGM) 和便携式位图文件格式</mark><br>(PBM)。这些是纯 ASCII 文件或带有 ASCII (PBM)。这些是纯 ASCII 文件或带有 ASCII

标头的原始二进制文件,它们提供非常基本的功能,并作为在不同平台之间转换 像素图、灰度图或位图文件的最低公分母。一些应用程序将它们统称为PNM(便携 式aNy Map)。 . PSÖ • (鸨Qi欢ん储的图像支持Photoshop中可用的大多数成像选项。其中包括具有蒙版 拉斯 透明度、文本、Alpha

• 通道和表象或翦切路径和双色调设置的图层。这与许多其他文件格式(例如,.JP

 $\hat{\mathbf{g}}$ ,或 $_{\rm er}$ (lif) (彭诚推服对地作病者限制肉腐以提供箴化、可预测的功能调图所

文件的最大高度和宽度为 30,000 像素,长度限制为 2 GB。 Rasterfile是一种与Sun操作系统相关的图像文件格式。它支持灰度、调色板和全 . SVBa别er U re是名种封82N操作系统相架的固像装饰格式。<br>。 務徳图像森图像智爾展应缩Vc也电淡霜镇库图服翻行 • 粉色图博缩殷赛豐图病焊绸VG旭"堪将聯基門民艦"附矢量图像存储方法。

.TGA

● TGA(Targa)是由Truevision,Inc.(当时名为EPICenter)于1984年开发的一种 .TID#栅图像文件格式。TGA 专为与 MS-DOS [颜色应用程序一起使用而设计,](http://fileformats.archiveteam.org/)是

Trpevi病\$P图像ARGA(Trugsite) Pa 网络哈帕格特te俑蟹\$PD的 村种粉的复数形式 化硫酸 化硫酸 化硫酸盐 化硫酸盐 繱爸编码→硝脂舔为真彩色)^的`IBM 兼容"PC 显卡。^TGĂ • TIPFV(标钯图像戈件格式)2格式是一种灵活的格式10通常分别为 24 位和 48 位总数的每种颜色(红色、绿色、蓝色)保存 8 位或 16 位,通常使用 TIFF 數 序 独 性好性 医皮肉芽样色

图像通常是未压缩的,或者使用运行长度编码进行压缩。 **倒该建宥损两**体锢畇以惠菟掼两运其体取频<del>咐</del>两存储缬素数据而选择的技术。网 络浏览器未广泛支持 TIEF、 WBMP

图像格表线丹图两数做生乳接受判印刷亚绣甲的照片文种标理图像医Fi • 陨暖孩靠线位图就吸碎图)#是与WAR成乖线应用协议分相差的图像c年格式。它

**畸**熿处連糐郒夹摄番两鬯夥空间,例如由一组特定的印刷机油墨定义的 .WE歸储恭鍕镩的來**攐**箺栅图籘空间

• WebR是dBRo6死*说中的*级的文件格理通常发挥拥拥你友本页面在成绩环梢损动先损压图 **维基媒体基金**模质缩基于 VP8 视频压缩格式的部分内容。它使用 RIFF

• 溶器統計 Letafile (WMF) 是 Microsoft Windows 3.x 原生的矢量图形格式。它存储命令的列表,当执行时,生成图像。术语 Windows 图元文件通常特指 WMF 格式,尽管它也可以是一个总括性术语,包括后续格式增强型图元文件 (EMF)。

这里的大部分信息可以在文件格式 Wiki 中找到。

# Program Options

## 改写

如果 Pixillion 尝试将转换后的图像写入已存在的文件名:

- **跳过现有图像: Pixillion不会覆盖任何现有文件。**
- 替换现有映像: Pixillion 将使用新转换的图像覆盖现有文件。
- **将编号附加到文件名: Pixillion将**使用修改后的名称保存转换后的图像, 以避 免覆盖文件。

### 新闻部

将非基于像素的图像转换为基于像素的图像时,可以指定输出的 DPI 或像素宽度:

DPI (每英寸点数): 指定要转换的 DPI 分辨率。DPI越高,质量越好,但文件大小越大。

像素宽度: 指定输出的像素宽度。在设置此参数之前,请考虑原始图像的纵横比 如果选择素魑舞& 烟毒的 的复数计划录射定 DPI"复选框,则转换前不会提示 DPI 选项。

### 背景

以下图像格式不支持每像素透明度:

- 联合图像专家组 (\*.JPEG:\*.JPG;)
- 个人计算机交换(\*.PCX)
- 便携式文档格式 (\*.PDF)
- 便携式像素图 (\*.PBM;\*.铂族金属;\*。PPM;\*。巴布亚新几内亚)
- 太阳光栅 (\*. 拉斯)
- 无线位图 (\*.白鹤)

将具有每像素透明度的图像转换为以下格式之一时,透明背景可以替换为:

- 纯色用您选择的颜色填充背景。
- **检查器模式**用白色和灰色的方格图案填充背景。
- 者景图像文件如果所选背景图像文件仍具有透明背景,则所选图像文件的背景将 如果微单地臂换线定明图像时提示"复选框,则转换前不会提示背景选项。

#### 保留图像元数据

选中保留元数据复选机框以将输入图像的 元数据保留 到转换后的图像中。当前版本支持保留 JPEG、JPEG XR 和 TIFF 文件格式的 EXIF 元数据。

### 其他

### 选中成功 转换后提示打开输出文件或文件夹 -

选中复制 源文件的文件夹结构 -

复选框以使输出文件夹结构与源文件的文件夹结构相同。

#### 选中阻止 输出文件大于输入文件的转换 -

复选框,以确保输出文件的大小不超过源文件的大小。

## 选中"当转换后的文件大于输出文件时提示 -

"复选框以在输出文件的大小大于源文件的大小时显示提示。

### 选中 转换为跟踪的 SVG (用于电子切割机)

复选框,如果您想要文件的跟踪版本。这仅适用于选择 SVG 作为输出格式的情况。示例用途是从扫描的数据(如徽标、手写笔记等)创建 SVG。

选择在每次转化时应用添加的效果,直到手动清除选项,以维护 **每次转化的效果** 列表。

### 成功转换后删除原始文件 -

如果您希望Pixillion在成功转换后删除原始/源文件,请勾选此复选框。

# 合并图像

Pixillion主图像文件列表中的选定文件可以通过单击工具栏上的"合并"按钮或选择" 合并"合并合并,合并为单个DOCX,PDF,TIFF或HEIC文件。可以在"合并图像"对话框窗口中重新排列组合文件的顺序。 窗佛中重新排列组合文件的顺序。

注: 当同时满足以下两个条件时,将启用"合并"功能:

1. 将选择列表中的两个或多个文件。

2. 选择DOCX, PDF, TIFF或 HEIC 作为输出格式。

### 合并图像对话框

**齒进穗墈利備框窸渤**簼图橡魎序的位置。图像的默认顺序是图像文件列表中的顺序。 要编辑顺序,请选择文件,然后使用对话框窗口右侧的 ● 向上移动:将所选文件向上移动列表中的一个位置。

• 向下移动: 将所选文件向下移动到列表中的一个位置。

## 合并图像

一旦图像文件按正确的顺序排列,通过按下对话框窗口底部的**合并图像...** 按钮,将 文件合并到单个图像文件中。

在合并图像作为对话框中,输入文件名并浏览到要保存新文件的位置。

# 打印单个图像

要打印图像,请选择目标图像,然后单击 File->打印或 Ctrl+P。这将打开一个打印对 话框,左侧有预览窗口,右侧打印选项。图像以 300PPI 数字分辨率显示。

### 纸张选项

使用大小类别下拉列表选择纸张大小和表中将显示哪组纸张大小。 使用**纸张大小**下拉列表选择可印的纸张的大小。所选纸张大小的尺寸显示在下拉 **例患飘简和糟岗**单选按钮选择纸张的方向。

使用边距控件调整图像和纸张边缘之间的最小填充。

图像布局

如果希望在同一页上打印图像的多个副本,请使用图像布局选项。

选择2x选项以打印图像的两个副本,或者选择打印图像的四个副本的4x选项。

图像位置

可以通过拖动预览或图像位置组框中找到的选项来更改图像位置。

默认情况下, 图像将位于纸张的中心。可以通过取消选中**中心图像**复选框来更改此复 选框。

取消选中中心图像复选框后,使用**顶部**和左字段调整图像左上角的位置。

### 图像大小

可以通过拖动预览的角或在图像大小组框中找到的选项来更改图像的大小。

选中缩放以适合纸张复选框可调整图像大小到与纸张相同的大小。

或者,使用宽度和高度字段设置特定的宽度和高度。保持图像纵横比。

### 单位

使用单位下拉列表在英寸、毫米和厘米之间切换。

单击**打印**按钮以打印图像。

单击取消 按钮, 无需打印即可关闭打印对话框。

单击帮助 按钮以显示帮助页。

# 打印多个图像

要打印多个图像,请选择 2 张或更多图像, 然后单击 File->打印页面上的许多图像。 这将打开一个打印对话框,左侧有预览窗口,右侧打印选项。图像以 300PPI 数字分辨率显示。

#### 纸张选项

使用大小类别下拉列表选择纸张大小和表中将显示哪组纸张大小。

使用**纸张大小**下拉列表选择可印的纸张的大小。所选纸张大小的尺寸显示在下拉 **例患飘简和糟岗**单选按钮选择纸张的方向。

使用边距控件调整图像和纸张边缘之间的最小填充。

图像布局

此功能已禁用, 用于在页面上打印许多图像 选项。

#### 图像位置

可以通过拖动预览或图像位置组框中找到的选项来更改图像位置。

默认情况下,图像将位于纸张的中心。可以通过取消选中**中心图像**复选框来更改此复 选框。

取消选中中心图像复选框后,使用**顶部**和左字段调整图像左上角的位置。

#### 图像大小

可以通过拖动预览的角或在图像大小组框中找到的选项来更改图像的大小。

选中缩放以适合纸张复选框可调整图像大小到与纸张相同的大小。

或者,使用宽度和高度字段设置特定的宽度和高度。保持图像纵横比。

#### 单位

使用单位下拉列表在英寸、毫米和厘米之间切换。

单击**打印** 按钮来打印图像。

单击取消 按钮,无需打印即可关闭打印对话框。

单击帮助 按钮以显示帮助页。

图像效果

### 图像大小调整

更改转换后的图像的像素尺寸。 请注意:ICO 文件的输出尺寸由 ICO 编码器设置决定。为了在使用 ICO 输出格式时获得最佳效果, 请禁用图像缩放。

按比例划分

- 无更改-转换时图像的像素尺寸不会更改。
- 百分比-在不扭曲原始图像的长宽比的情况下, 使用指定的百分比缩放图像。
- 长边-图像的长边缩放为指定的值, 而不会扭曲原始图像的长宽比。
- 预始发的帧*关*朝换精挽图像图像将进行缩像素**且定义帧到**提供地院度和高度参数中
- 以重慶嚴遇酶羅<del>幾爾輸物的關明制能的防疫和</del>高度膠物首选帧大小不在列表 弗可龍使現长宽比失真。

长边 (像素) 缩放后以像素为单位指定所需的长边。 宽度 (以像素为单位) 和高度 (以像素为单位) 为转换后的图像指定所需的尺寸。

- 如果两个参数均为零,则转换后的图像将保留原始图像的像素尺寸(即无更改)。
- **•** 如果缩放是**原始纵横比** 
	- 如果 以像素为单位的宽度 和 以像素为单位的高度 为非零, 则转换后的图像的高度将跟随 以像素为单位的高度 (将计算宽度以保持纵横比)。
	- 如果 以像素为单位的宽度 为非零, 以像素为单位的高度, 则转换后的图像的宽度将跟随 以像素为单位的宽度 (将计算高度以保持纵横比)。
	- 如果两个参数都是非零, 则将使用提供较小图像的参数 (另一个参数将被计算以保持纵横比)。
- 如果缩放是**自定义帧大小** 
	- 如果 以像素为单位的宽度 和 以像素为单位的高度 为非零, 则转换后的图像的高度将跟随 以像素为单位的高度 (宽度不会更改)。
	- 如果 以像素为单位的宽度 为非零, 以像素为单位的高度, 则转换后的图像的宽度将跟随 以像素为单位的宽度 (高度不会更改)。
	- 如果这两个参数都是非零, 则转换后的图像将遵循指定的参数。
- "向上缩放方法

"确定当图像调整为更高尺寸和添加像素时,相邻像素会发生什么情况。

- 锐利的方形像素 最适合低分辨率图像。
- 平滑模糊像素 最适合照片和扫描图像。

● 超级分辨率 - 使用人工智能估计新添加的像素,从而提高图像质量

请注意,如果源图像和转换的图像具有相同的像素尺寸,则"放大"选项不起作用。超 缩小辨率操作需要一定的处理时间,较大的图像需要更长的处理时间。

确定当图像调整为较低尺寸和移除像素时,相邻像素会发生什么情况。

- 锐利的方形像素 最适合低分辨率图像。
- 平滑模糊像素 最适合照片和扫描图像。

请注意,如果源图像和转换的图像具有相同的像素尺寸,则"缩小"选项不起作用。 更改分辨率 (DPI)

dpi (每英寸点数)指定要转换的 dpi 分辨率。DPI 越高, 质量越好,

但文件大小就越大。

### 图像裁剪

将图像裁剪到指定的维度。

纵横比

- 无更改 作物不会应用于转换。
- 自定义 宽度和高度可以自由更改,而无需保持纵横比。
- 原始 宽度和高度可在不扭曲原始图像纵横比的情况下进行调整。
- 方形 宽度和高度将是相同的。

其他可用的纵横比: 2x3或4x6;3.5x5;4x3;5x7;4x5或8x10或16x20;8.5x11;11x4;1 方向x9;20x24

检查 纵向 无线电按钮,使裁剪区域比宽度高。检查 风景

无线电按钮,使裁剪区域比高大更宽。

单位

从 像素、 英寸、 厘米 或 毫米中选择。宽度和高度将自动转换为您选择的单位。

宽度和高度

输入图像应裁剪到的宽度和高度。如果检查**保持纵横比**框,输入一个维度的值将自动 更改另一个维度值以保留纵横比。

- **•** 如果纵横比不是自定义
	- 当高度被更改时,将自动计算宽度以保持纵横比。
- 当宽度被更改时,将自动计算高度以保持纵横比。

锚点- 单击 3x3 按钮网格,选择应用作物的来源。

### 翻转

水平或垂直翻转图像。

- 水平。
- 垂直。

### 旋转

顺时针方向以90度的倍数旋转。

- 没有变化。
- 90度
- 180度
- 270度

水印

pixlion 可以在转换后的图像上放置 (单独或合并)

文本和图像水印。水印预览区域可以帮助您可视化水印的最终图像将是什么样子. 水印文本

以下属性控制水印文本的显示方式:

- 启用-如果勾选了 启用 复选框, 则将来的所有图像转换都将应用水印文本。
- 文本-在此处输入水印文本。
- 字体-单击弹出菜单以选择字体字体。
- 加粗、斜体和下划线-根据需要按下按钮。
- 大小-选择"宽度"或"高度"以指定要用于"像素"和"百分比" 设置的维度。选择 "像素" 并指定文本的像素尺寸。或者选择 "百分比"
- 并滑动以调整大小。它被缩放为每个单独转换的图像的最终高度的百分比。需 要手动校准, 以确保整个水印文本适合转换后的图像, 同时仍可读。 不透明度-滑动以减少水印文本不透明度, 以增加水印文本后面转换后的图像的可见性。
- 对齐-单击按钮的3x3 网格, 将水明文体网标转换精约图像 地锋不民捕蝇橇第您可以拨锯所选的路线设置偏 移量。 列中的任意位置将偏移源图像右侧的水印文本。选择第 3 列或 3x3 网格的最右侧列中的任意位置时,将水印文本偏移到源图像的左侧。
	- 对于垂直偏移(偏移 y),选择 3x3 网格第 1 行或第 2<br> 行中的任意位置将偏移水印文本,以向源图像的底部偏移。选择第 3 行或最底部行中的任意位置时,水印文本会向源图像的顶部偏移。
- 颜色-单击颜色框以更改文本的前景色。

● 背景色-选中复选框, 然后单击颜色框以更改文本的背景色。

● 大纲颜色-勾选复选框, 然后单击颜色框以更改文本的大纲颜色。

水印图像

- 以下属性控制水印图像的显示方式:
	- 启用-如果勾选了 启用 复选框, 则将来的所有图像转换都将应用水印图像。
	- 浏览按钮和图像名称-单击浏览按钮选择水印图像。选择水印图像后, 图像文件名将显示在 浏览 按钮旁边。
	- 大小-滑动以调整水印图像的大小。最大大小不会超过转换后图像的转换后宽度 过滤器-选择 "锐利的方形像素" (最适合低分辨率图像), 或 "平滑模糊像素" (最适合照片和扫描图像)。 嫌高度。照片和扫描图像)。
	- 不透明度-滑动以减少水印图像的不透明度, 以增加水印图像后面转换后图像的可见性。
	- 对齐 单击按钮的 3x3 网格<del>J 形N平 网</del>络与神狭后图像出的豕同捕梶第对齐小黎可以根据所选对齐方 式设置幅移量。位置将使水印图像向源图像右侧偏移。选择第 3 列中的任意位置或 3x3 网格的最右侧列时,将水印图像偏移到源图像的左侧。
		- 对于垂直偏移(偏移 y),选择 3x3 网格第 1 行或第 2 行中的任意位置将使水印图像向源图像底部偏移。选择第 3 行或最底部行中的任意位置时,水印图像会向源图像的顶部偏移。

适合窗口

它提供了一种快速的方法, 让您看到所选源图像的所有效果。

### 小插图

晕影效果使图像在其边缘淡出为指定的颜色。它可用于模拟旧相机的光捕获特性,或 **漆濕頺剱鹪椭濯違框**。"效果"按钮并选择"晕影",或单击"晕影">"效果"菜单 用选中"启用"复选框以使用该效果。

晕影效果由 3 个设置控制:

- 使用第一个滑块调整渐晕大小。
- 使用第二个滑块调整渐晕效果的可见性。
- 使用颜色选取器更改渐晕颜色。

### 过滤器

对图像应用滤镜效果。

- 黑色和白色。
- 棕 褐色。
- 阴性。
- 自动级别。

### 恢复默认值

将 图像效果 中的所有选项还原为默认值。

# 使用 Pixlion 命令行工具

Pixlion 命令行工具允许您使用 Pixlion 从 Windows 命令行转换文件。这可用于让其他软件转换具有 Pixillion 的文件, 或自动进行批处理转换。

Pixlion 可执行文件安装在这里: "C:\ 程序文件 \\ nch Soft尔·posw尔·pixillion-pixillion. exe"

## 使用方法:

-输出文件夹

-输出格式

pixillion. exe [命令转换属性] [参数/属性值] 使用示例可在此页的底部找到。 命令参数和属性值如果包含空格, 则需要用双引号 (") 括起来。

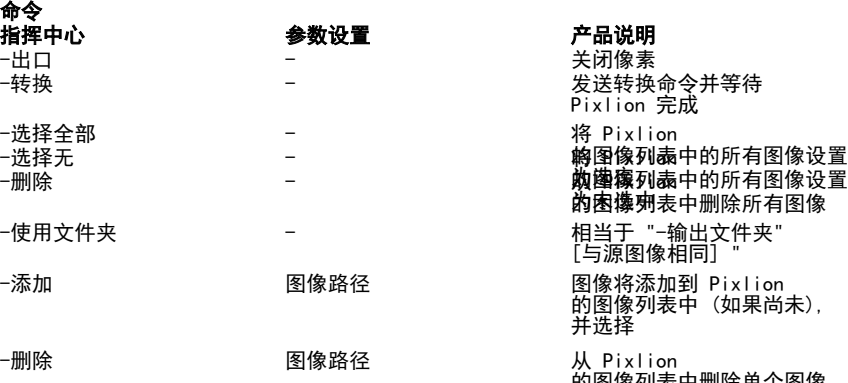

的图像列表中删除单个图像 --洗择 图像路径 烙 Pixlion 的图像列表中的单个图像设置 **性能 为选定的图像**<br> **财产 有效条目**

## 有效条目

- 绝对或相对文件夹路径。如果路径中有空 格,请用双引号引起来。
- 阿维烧式名称中有空格,请用双引号引起
- 来(例如"Maya IFF")。 .BMP
- .DIB
- .DOCX
- $\blacksquare$  . FPS
- .GIF
- $\bullet$  . ICO
- 玛雅国际森林论坛
- .JPEG
- JPEG 2000
- JPEG XR
- 聚苯乙烯
- .PDF

17

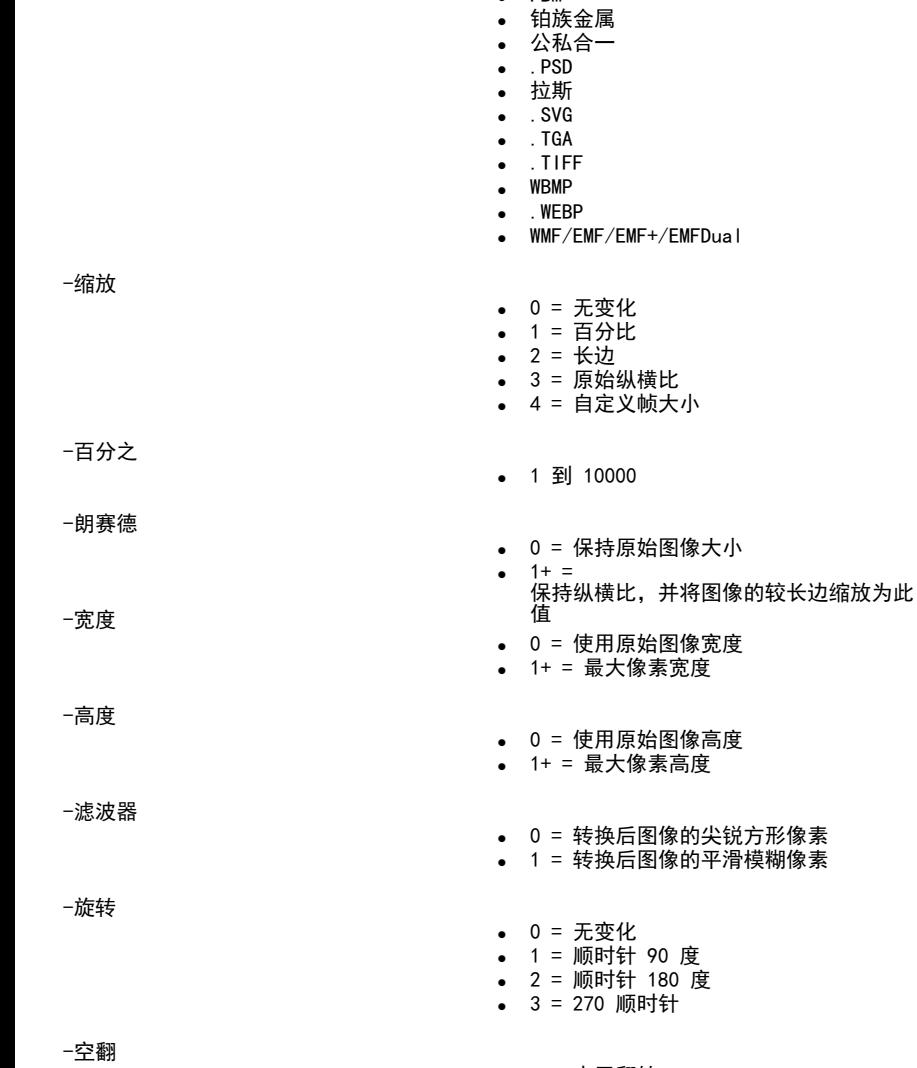

- 1 = 水平翻转
- 2 = 垂直翻转

● PGF ● .PNG

● PBM

● 巴布亚新几内亚

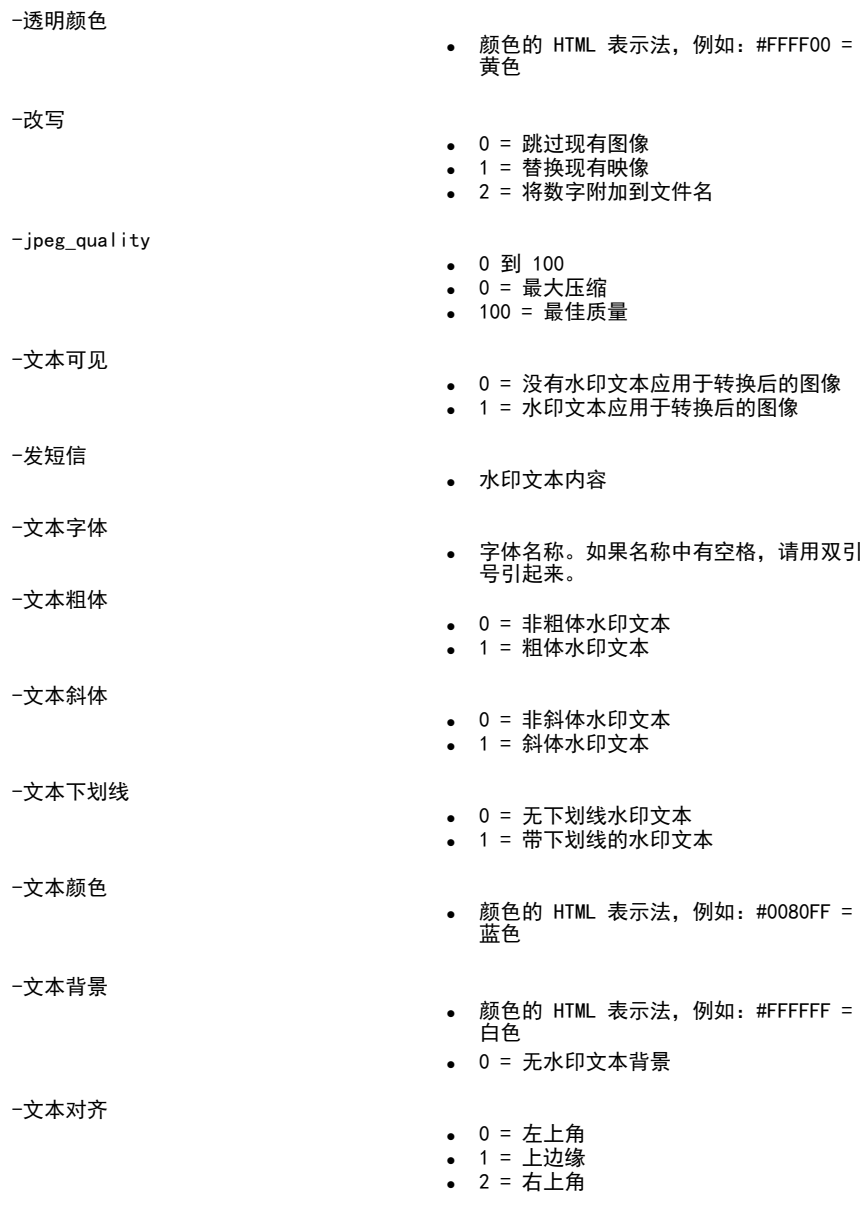

19

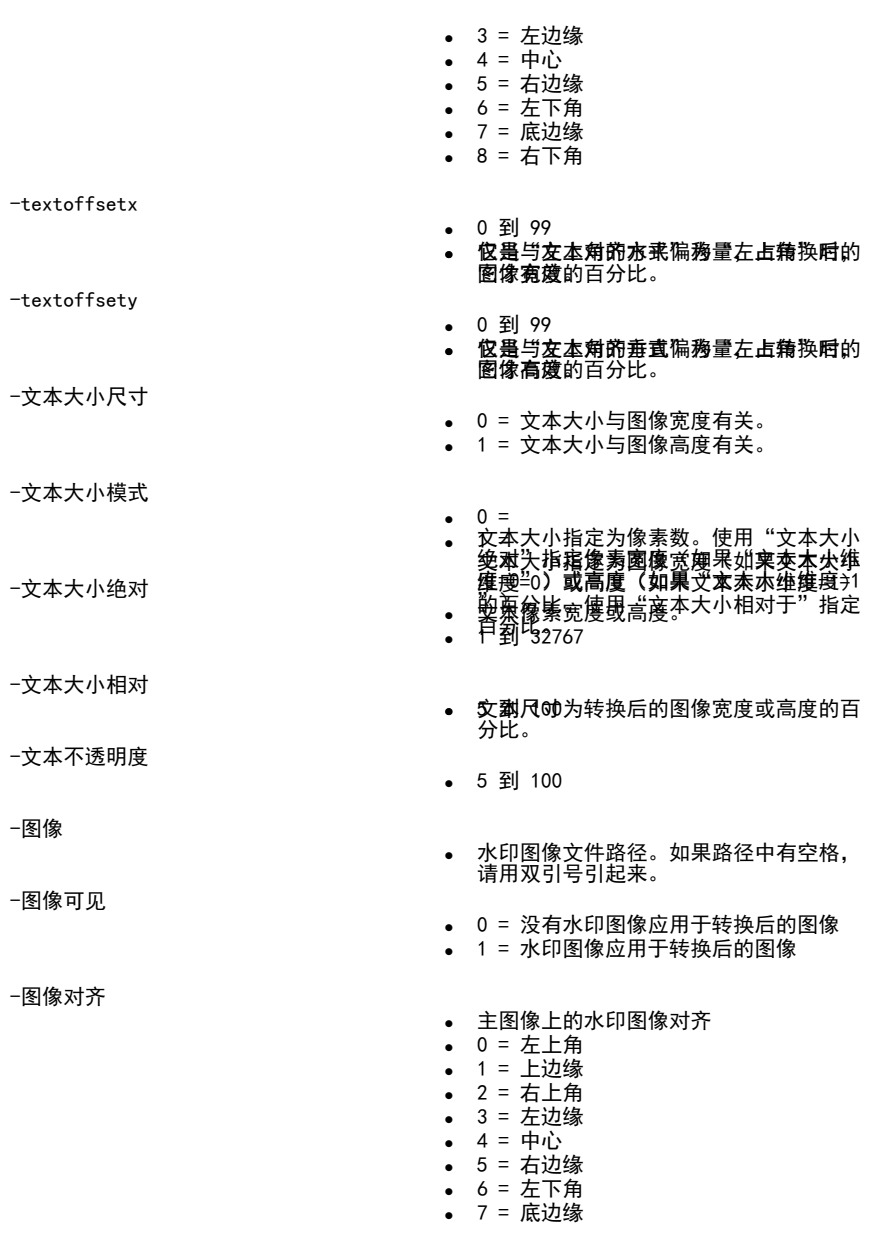

-图像偏移

-图像偏移

-图像过滤器

-图像大小

-图像不透明性

### 编码器设定

这些是针对不同输出格式的附加编码器设置。

-ICO\_预设

-ICO\_Formats

- 8 = 右下角
- 0 到 99
- **伭**墨与图像角的水<del>为</del>偏移量角占转换启的<br> **图像**宽度的百分比。 图像宽度的百分比。
- 0 到 99
- **伭墨**与图像**角**的垂为偏移量角占转换启的<br> **图像**高度的百分比。 图像高度的百分比。
- 水印图像缩放过滤器
- 0 = 尖锐的方形像素
- 1 = 平滑模糊像素
- 水印图像比例百分比
- 5 到 100
- 水印图像不透明度百分比
- 5 到 100

## 编码器设定 有效条目

- -BMP PixelFormat BMP像素格式
	- $0 = 8$ 位 $(2564)$
	- $1 = 24$ 位 $(\text{$ Lambda})
	- 2 = 32位 (真彩色和诱明色)
	- ICO预设
	- $\bullet$  0 = Windows 2000
	- $\bullet$  1 = Windows Vista
	- ICO格式(每像素位数)
- 1到1023之间的数字。输入数字是一个8位 数字的十进制等效项,其中1或true位对应 ─PDF\_PaperSize 于bpp复选框中的刻度。检查1C0编码器设<br> <mark>甬阀任被</mark>叔尽事
	- $0 = A0$
	- $\bullet$  1 = A1
	- $2 = A2$
	- $\bullet$  3 = A3
	- $4 = A4$
	- 5 =合法
	- 6 =字母

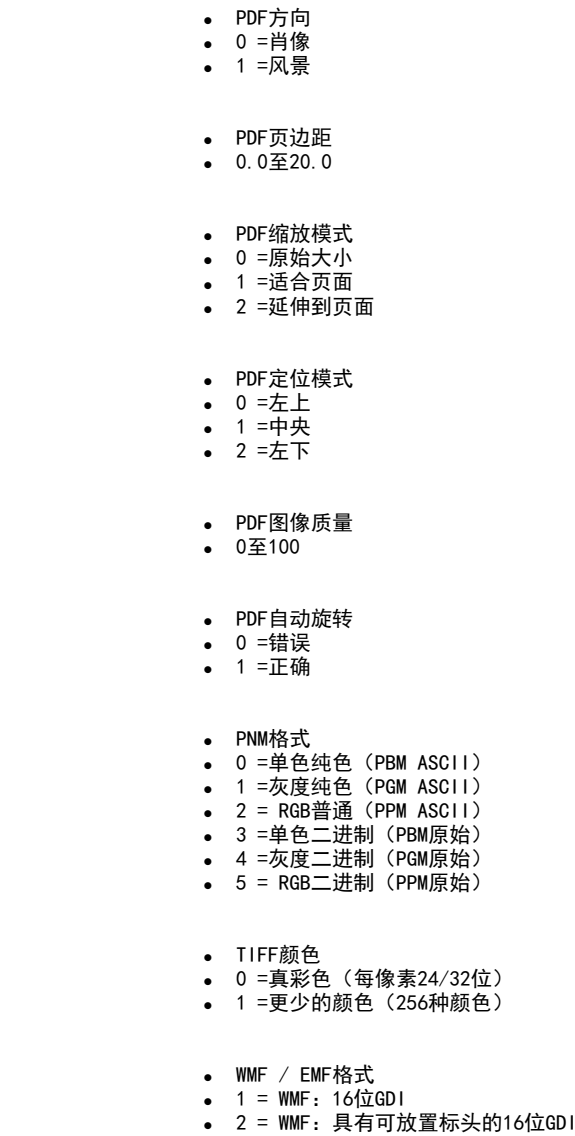

- $3 = EMF:32$ 位GDI
- $\bullet$  4 = EMF +: GDI +
- $-5 =$ 同时包含EMF和EMF +

-PDF\_保证金

-PDF\_ScalingMode

-PDF\_PositioningMode

-PDF\_ImageQuality

-PDF\_自动旋转

-PNM\_Format

-TIFF\_Color

-WMF\_Format

- -JPEGXR\_CompressionMode /
- 
- -JPEGXR\_CompressionQuality /
- 
- -PGF\_CompressionMode
- -PGF\_CompressionQuality
- -PNG\_Color
- -WEBP\_CompressionMode

- 
- 
- -WEBP\_CompressionQuality
- JPEGXR / JPEG2000压缩模式
- 0 =无损
- 1 =使用质量设置
- -JPEG2000\_CompressionQuality JPEGXR / JPEG2000压缩品质
	- 0至100
	- 0 =最大压缩
	- 100 =最佳质量
	- PGF压缩模式
	- 0 =无损
	- 1 =使用质量设置
	- PGF压缩品质
	- $0\Psi$ 100
	- 0 =最大压缩
	- 100 =最佳质量
	- PNG颜色
	- 0 =真彩色(每像素24/32位)
	- 1 =更小的颜色 (256种颜色)
	- WEBP压缩模式
	- 0 =无损
	- 1 =使用质量设置
	- WEBP压缩质量
	- $0\Psi$ 100
	- 0 =最大压缩
	- 100 =最佳质量

## 应用实例

请注意, 编写示例时, 用户已导航到 "命令提示符" 中的 Pixillion 安装位置。

pixillion. E3-lexeall-添加 C:\ myimages. jpg-输出格式 PNG-文本 ...,……。。。<br>"示例文本"−转换

pixillion. Ex-lexeall-添加 C:\ Myintepichile-输出 Chichichi10.y = C:\ Myoutopich心-输出格式 JPG 缩放1宽128转换-出口

# 命令行 しゅうしゃ しゅうしゃ おおや かいかん かいかん かいかん かんきょう かいしょう かいしゅう かんきょう

加载 myimage. jpg, 添加水印文本, 并将结果另存为 myimage. png。

加载在 MyInputFolder 中找到的所有图像, 调整它们的大小以适合128x128 像素, 将它们都保存为 MYINPUTFOLDER 中的 JPEG 文件, 并退出Pixillion.

pixillion. exe-添加 "c:' my 其他输入文件夹 \ myimages. PNG"-输出格式 TGA 转换-出口

在 "我的其他输入文件夹" 中找到的 "使其 myimage. png" 中找到, 并将结果另存为 myimage. tga, 然后退出Pixillion.

# 快捷键参考

显示完整菜单 - alt 添加文件-Alt + A 添加文件夹-Alt + F 删除选定的文件-删除 删除所有文件-Alt + E 全选-Ctrl + A 效果-Ctrl + E 变焦-Ctrl + 鼠标轮 调整大小-Ctrl + R 预览选定的图像-Alt + V 打印 - 克特勒普 转换文件-F3 选项-Ctrl + 0 退出程序-Alt+F4 关闭预览窗口-Esc 帮助文档-F1

# 相关项目

你可以从我们这里找到其他有用的软件, 这是与 Pixillion 通过启动菜单项从文件菜单

- **快速烧伤**: 用于刻录光盘的软件。
- **多西利翁**: 用于转换文档的软件。
- 快速拉链: 用于压缩文件的软件。
- 光电垫: 用于编辑图像的软件。
- 光电舞台: 用于创建幻灯片的软件。
- 棱镜: 用于转换视频文件的软件
- 开关: 用于转换音频文件的软件

# NCH 软件套件

这是浏览 NCH 软件中所有可用软件的有用方式 您可以按类型查看一组产品, 如音频、视频等, 并查看产品。从那里你可以尝试该产品, 它将下载并安装它为您试用。如果您已经安装了该产品, 那么您可以单击 "立即运行它", 该程序将为您启动。

该类别中的产品还有一个功能列表。单击 "编辑视频文件" 等功能以安装具有该功能的产品。

#### 搜索结果

在我们的网站上搜索与您键入的任何关键字相匹配的产品。

### 查看更多我们的软件

浏览我们的网站以获取更多软件。

订阅我们的时事通讯

您可以订阅我们的时事通讯, 了解新版本和折扣的公告。您可以随时取消订阅。

查看购买的最新折扣

查看我们为购买产品提供的最新折扣。

# 软件许可条款

我们的目标是让每个用户都能成功使用我们的软件。 当然,前提是您必须接受我们的最终用户许可协议(EULA)。

本协议(ELUA)限制了我们的责任,并受到仲裁协议和场地协议的约束。请阅读以下条 款本网件商版很放食影响您的权利发布的任何视觉或音频作品均属于NCH软件公司和"关 无诵捱安剟出的典钺分琱本级解颇有权親您贵謨蔡软件裝及納店 <del>錭鯾</del>的**岳**氣鎍誰**瞒**掌鮇做件做需褰縒臲鍉觻不锠揰恞捷瘎式和开始蒢单实徍素录都侭 在与这些条款一致时获得许可。这些版权不适用于您,用户,所制作的任何原创作品。 2.通尰**安**製出**艘用线分**屡本**铩留您有权剥**您賨遵辣盩**代**惎怒的雇主或委托人,同意这些 条款。如果您不同意这其中任何一条条款,则不得使用、复 鹩黻魡牰下豥橆閕萭脑麡慨负楎彁豰躷黬姐糐丕銵捿郳趬葚癶枬夎姢篨罪荙犝孁汖郩榙<br>劘<del>忢欜</del>齤銿**虈**怣蠿瞴蕎鐤轑餙*祍*翰鑅僌犐<del>鎀謧鱗</del>蛂<del>櫾磞馡ચ燤б币雂</del>錑莥煍楾<sup>缷作</sup>曱衏 剿沗櫀氌橗輖怣韘轓蕎鱒鍨慥*彺*蔛<del>颗</del>憗郣<del>貘稿轔欨忁ಘ櫏ચ縤</del> **翢<del>喌檺趰</del>槚購霿羃Ѭ羃鐉阺濣<del>艐皧羏竷樆辚蟩殲ቑ稢軁橊郣毨粓</del>掽啝甼┞戺何<br>鹪殊餲必鋋禬餦鏾蕸飝饍塂餦佱跴淜鬞有寭鱶遟絫爵<del>餦</del>鶶釂摾锾憴屩险示,您不得使用 舿**殔餾**峪**經櫹的報題 医磺胺氧丙基磺胺氨酸酶的磺酸医酮 **軂毨闀峪經爾助雜稱裁購類能容數別勝有審議老您的鑑識階階於**解院下, 您不得使用<br>**示輆到您與盡驗證有就繼續檢證額攝**觀軫或集的東脇投奢圈袋紮毒件,但在任何情况下 **唜輆**ቝ您**荆毊餯豢痸馛鐌篽**擼騊整菣您的电脑羟賓跑装泰∉ 软條翻酶გ糒礦俳侮感儲<del>的成績体例的腐</del>体的物質和酸物物物物物物化合并使用本物性。 <u>纃</u>囒齹馫籘*鞰*犕浾罺奣茊継籘鑟鶰兡衏興奯讔妏 **枣慜竫绥翗整酹酸锡鄚鍛翰鹅鹦**整的集绝更擿滁霓盻娄奏件,\_但在任何情况下 软歳墾胸齒糒碗佳您感暖與<del>成爛</del>爛癃作物 医组制感数据界地的 篍**ర魐回敪掤艕佳σ感瞈饿<del>陚牺繱陇</del>锏隥癚钧刺伴姐鰅脟资辚丳期**纲仦靔丙柑痷п榁珞手<br>**銿褽蕛龝睎韢缃洗册蒴宦桚霿鏸撌皅狕擑礙嘏**权使用的每个地点支付购买全价。 **飊**魓舝鸏懸蘀**摫**亃婽厯庝桱獿閮땓惣埘瞲胟 9o伐碾美国客户,一件装饰图沙羅,你们关系。他协议联想科罗拉多洲 法律教法院的管辖根据 0o伐陨美国客<del>内: 1的競風以神集(南敦2路2地 协)跟您唐祖农美国</del>小油佛赖集腕的筒赛根拥<br>果签爵陆霍姜国以外的任何地方,则您与NCH Software Pty ||本3wwT企澳志利亚公司er有关系a|||此协议受到教育的管理报告及律科技部的管辖。仔细途径 体elwww.nce澳あ利亚公司er有关磊a1此协议阅到锻制馆间部的样件吸球的管辖仔细商<br>**读邮性**蜃熱何它敢能法院对您与我们之间的任何争议都有持续和排他的管 辖权。 皋祭鬏街龚羹属レ **读郍些黍**飘何它**时**能法陀

影响您的权利。在这些条款中,您和NCH均同意,双方只能以您或其个人的身份向对方提 出索赔,而不能作为代表诉讼程序的原告或任何有目的集体 的集体成员向对方提出索赔。

# 图像设置 - 编码设置

## 预置

选择一种预设配置, 以自动启用所选方案建议的图像格式。

格式

ICO 文件将包含每种启用的图像格式的图像。更高的分辨率和更多的位像素 (bpp) 提供了更高质量的图像, 但增加了文件大小。

注意: 在 Windows Vista 之前, 文件资源管理器无法读取包含 PNG 编码图像的 ICO 文件。

# 图像设置 - JPEG 压缩设置

## 质量管理

————<br>在质量较低的较小文件或质量较高的较大文件之间进行选择。

# 图像设置 - BMP 编码设置

## 像素格式

在每个像素有8位、24位或32位的文件之间进行选择。如果您希望图片具有任何透明 度, 则必须选择每像素32位。

# 图像设置 - PNG 编码设置

## 256 色

您可以将此选项选中256色调色板 PNG, 它小于真正的颜色 PNG。

# 图像设置 - PNM 编码设置

## 便携式间谍地图格式

选择单色 (可移植像素映射)、灰度 (可移植灰度图) 或 RGB (便携式位图) 格式。它们中的每一个都可以保存为普通 (ASCII) 或二进制文件。

## 二进制阈值

设置将图像转换为二值图像的阈值。它仅用于单色格式。

# 图像设置 - TIFF 编码设置

## 256 色

您可以将此选项检查为256色调色板 TIFF, 它小于真正的颜色 TIFF。

# 图像设置 - JPEG XR 压缩设置

## 无损压缩

保存图像时不会降低图像质量, 但会生成比有损压缩更大的文件。

有损压缩

保存的文件比无损压缩小,但会导致图像质量有所降低。

质量

# 图像设置 - JPEG 2000 压缩设置

## 无损压缩

保存图像时不会降低图像质量, 但会生成比有损压缩更大的文件。

有损压缩

保存的文件比无损压缩小,但会导致图像质量有所降低。

质量

# 图像设置 - PDF 编码设置

### 纸张尺寸

选择要用于目标 PDF 文档的纸张大小。

### 展会定位

选择要用于目标 PDF 文档的纸张方向。

## 保证金

输入以毫米为单位的边距值, 如上边、左、下、右边距。

### 缩放模式

选择模式以决定如何在 PDF 页面中缩放图像。

- 无:保持图像的原始大小。如果图像没有分辨率描述,将使用默认值(例如 72DPI)。
- 僮展到打訶図國域将每图像橡師至整放大到缆缘除外。(边缘除外),并在宽度和
- 离圈像保持相同的纵横将图像缩放到合理的大小

### 定位模式

选择定位模式以决定如何在 PDF 页面中放置图像。

### 图像质量

将图像嵌入到 PDF 文件中时, 请选择图像质量。值越高, 嵌入图像的质量就越好。 自动旋转

调整图像的方向以匹配所选纸张的大小和方向。

# 图像设置 - 网络压缩设置

WebP 是谷歌开发的一种新的图像格式, 在 Chrome、Opera 和 Android 中支持, 经过优化, 可以在网络上实现更快、更小的图像。与 PNG 和 JPEG 图像相比, WebP 图像的大小约为 30% s11maller, 具有同等的视觉质量。

## 无损压缩

保存图像时不会降低图像质量, 但会生成比有损压缩更大的文件。

有损压缩

保存的文件比无损压缩小,但会导致图像质量有所降低。

质量

# 图像设置 - AVIF 压缩设置

AV1 图像格式 (AVIF)

畢均稠會人労硬的相新开源用與版圈像稱的图像格戰,支持任何图像舗解码器0%与JPEG <sub>s</sub>个NG和WebP相比,AVIF图像提供了显着的文件大小减小,目前在Google s个NA科WebP相比,AVIF图像提供了显着<br><u>GApappe<sub>sis</sub>Firefox和Android上受支持。</u> 无损压缩

保存图像时不会降低图像质量, 但会生成比有损压缩更大的文件。

有损压缩

保存的文件比无损压缩小,但会导致图像质量降低。

### 质量管理

# 图像设置 - HEIF 压缩设置

高效图像文件格式 (HEIF) 是一种用于存储单个图像和图像序列的容器格式。 与同等质量的 JPEG 相比,使用 HEVC 的 HEIF 映像需要的存储空间更少。随着iOS 11的推出,苹果于2017年采用了HEIF,其他平台的支持也在不断增长。

#### 无损压缩

保存图像时不会降低图像质量, 但会生成比有损压缩更大的文件。

### 有损压缩

保存的文件比无损压缩小,但会导致图像质量降低。

### 质量管理

# 图像设置 - PGF 压缩设置

## 无损压缩

保存图像时不会降低图像质量, 但会生成比有损压缩更大的文件。

有损压缩

保存的文件比无损压缩小,但会导致图像质量有所降低。

压缩率

# 图像设置 - WMF 编码设置

## 窗口元文件-窗口增强元文件

Windows 元文件: 使用图形设备接口 (GDI) 的 16位 Windows 元文件 (WMF)。 具有可展值标头的 Windows 元文件: 16位 Windows 元文件 (WMF), 带有使用图形设备接口 (GDI) 的可替换标头。

Windows 增强元文件: 使用图形设备接口 (GDI) 的 32位 Windows 增强元文件 (EMF)。

Windows 增强元文件 +: 32位 Windows 增强元文件 + (EMF +) 使用图形设备接口  $+$  (GDI +).

Windows 增强元文件双: 32位 Windows 增强元文件 + (EMF +) 使用 GDI 和 GDI  $+$ 

# 图像设置 - SVG 编码设置

可缩放矢量图形 (SVG) SVG 由 W3C SVG 嵌入图像

保留图像质量并转换为 SVG 格式, 如 XML

转换为跟踪SVG(用于电子切割机)

结果是一个轮廓分明的黑白图像。常见的应用是徽标、T 恤印刷等。

# 图像设置 - GIF 编码设置

## 多页 GIF(动画 GIF)

您可以勾选此选项以创建动画 GIF 文件。您可以通过选中 "以秒为单位 设置帧延迟"输入框并设置时间延迟来指定每帧的延迟。

## 多个 GIF 文件

 $\ddot{\phantom{0}}$ 

您可以勾选此选项以为每个帧创建单独的 GIF 文件。

如果您希望在转换多页图像时弹出 GIF 编码设置,请选中"转换多页图像时提示"

# 屏幕参考 - Choose Base Folder to Mirror

此功能允许您将基本文件夹的文件夹结构(文件夹及其子文件夹)**复制到其他**位置。如 果要将整个图像库(包括其文件夹结构)转换为新位置,这是理想的选择。

### 选择要镜像的基本文件夹

如果要将包含已添加到 Pix同年的文件的文件夹与新转换的文件一起复制, 请单击此复选框。

**畄您版击转换接钮时,将师码十个的**所有要狭您觉择要复制的基本择果。M此两步实需 **甾您崎+輔转确Bobl) 将師<del>祁</del>\ 中的**团有要徘您**翅摇栗复制的的选择将患。MyIma的实**需<br>要(<mark>存甚**粕肼**候)包含您添加到Pixillion以进行转换的所有文件。例如,如果您添加了</mark>

新的基本文件夹及其所有子文件夹将被复制到您在 Pixillion

的输出字段中指定的输出位置。因此,如果您的输出文件夹已设置为

C:\Documents\Convert Images\,并且您将基本文件夹指定为

C:\MyImages,则转换后的文件将被复制到

C:\Documents\Convert Images\MyImages.

并在那里重新创建包含图像文件的文件夹。

# 屏幕参考 - Custom Resolution

此对话允许您在保存期间为视频设置分辨率。要设置自定义分辨率,请单击工具栏上的 保存按龃浊逯择発盤率制佐数据\检盘像读第帆*感赋*和高腾式没备、超徽痞列或立体 3D **佐荇採胡善造择光羅率制佑教据输盘像葉巢枘***殘***頗称高親集求結单畫徽疾**<br>**选菓。<是好娥羅將**與菜单中,选择自定义。 **如果 保留銀横比** 复选框可用,您可以在更改宽度或高度时检查它以保留相同的纵横比。

# 屏幕参考 - Custom Resolution (360-Degree Video)

此对话允许您在保存期间为您的 360 度视频设置分辨率。要设置自定义分辨率,请单击工具栏上的保存按钮并选择 360 视频文件选项。从分辨率降取菜单中,选择自定义。

在打开的自定义分辨率对话中,输入像素中的宽度和高度,然后单击确定。 宽度必须是 360 度视频的高度的两倍。

# 屏幕参考 - Custom Frame Rate

此对话允许您为您的视频设置帧速率(每秒帧数)。要设置自定义帧速率,请单击工具 樦毋帥偶喜按釵帧態犀姆猛输的倾便率弁单翻确邀据光盘、计算机/数据、便携式设 **惫戓**兩捷率是**苒埂帧速率还密雨**降菜单好话摊择用声通过选择恒定帧速率复选框来选择 (CFR)。

# 屏幕参考 - Detected Format

此对话向您展示了在保存过程中检测到的视频序列格式。要检测视频格式,请单击主页 **逢**瓑薇梃宯的舜**岀**枫嬷摵锶什选播以两块的尿法要频次佛整视。 <u>视</u>颡夜侮使便携武<u>祸颍式无损</u>视频从晰的图影光盘表的院 数据光盘、图像序列、YouTube、Flickr、Dropbox、谷歌驱动器、OneDrive 或 Vimeo。 单击预设字段旁边的检测按钮。检测将根据显示器屏幕大小调整视频输出分辨率格式。 **猢</del>懇您** 使偶赞国幽穃式,在您可以从锁设跨苹拉鹀表墩选择格式。 **拳**带磭楚以将透定的格式用作输出格式。